# 100周年記念奉仕キャンペーン MyLCI簡単登録

毎月 eMMR-ServannA を通じてキャビネットへ報告するついでに 100周年記念奉仕キャンペーン(MyLCI)の登録を行いましょう! ここでは、その簡単な登録方法を紹介します

# 平成28年7月

337-D地区キャビネット事務局

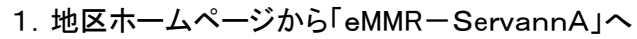

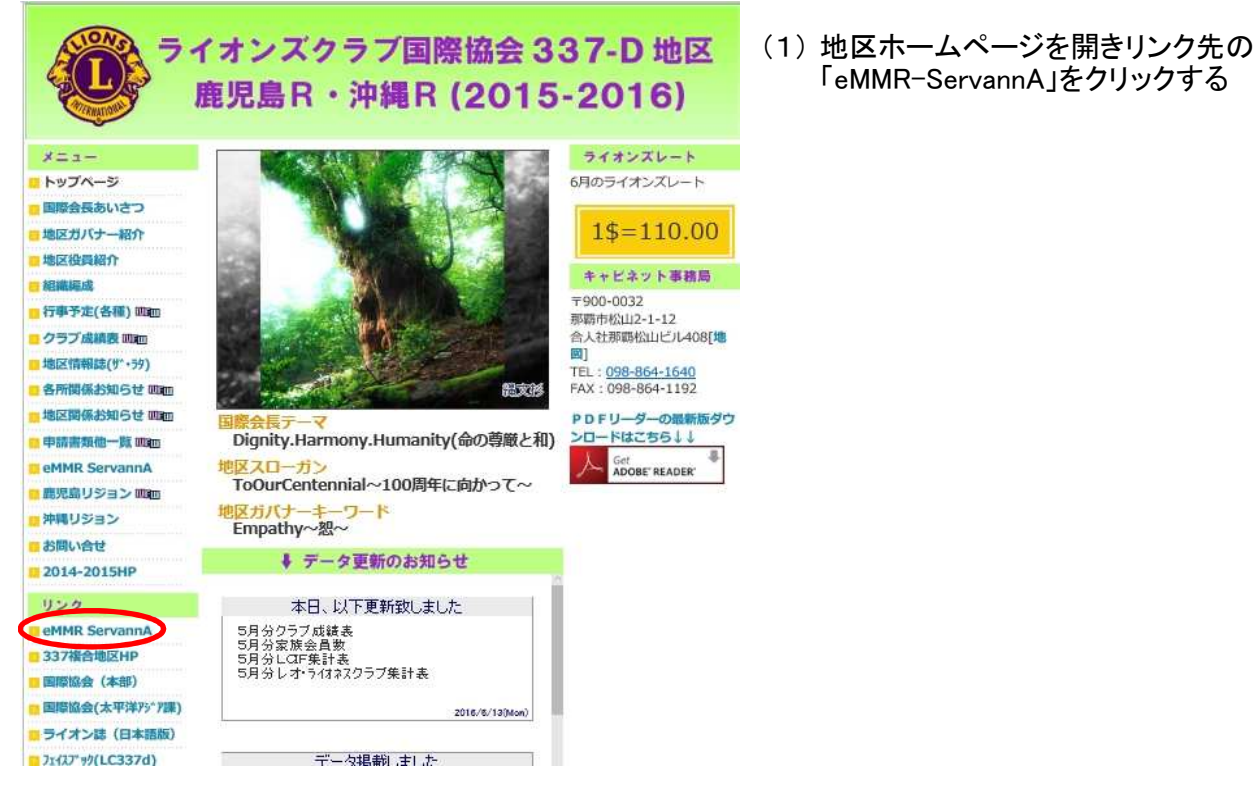

2.ID,Passwordを入力

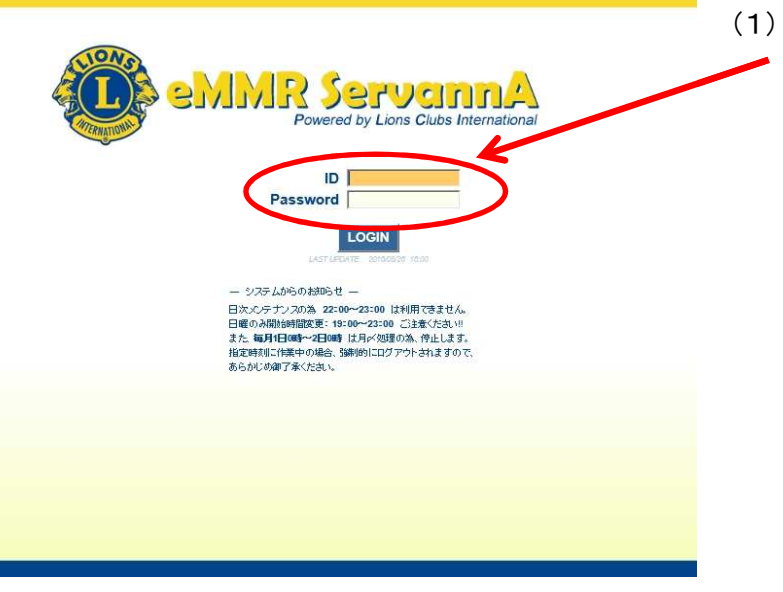

(1) 「eMMR-ServannA」のIDとパスワードを 入力し【LOGIN】をクリックします。

#### 3.eMMR-ServannAメニューの選択

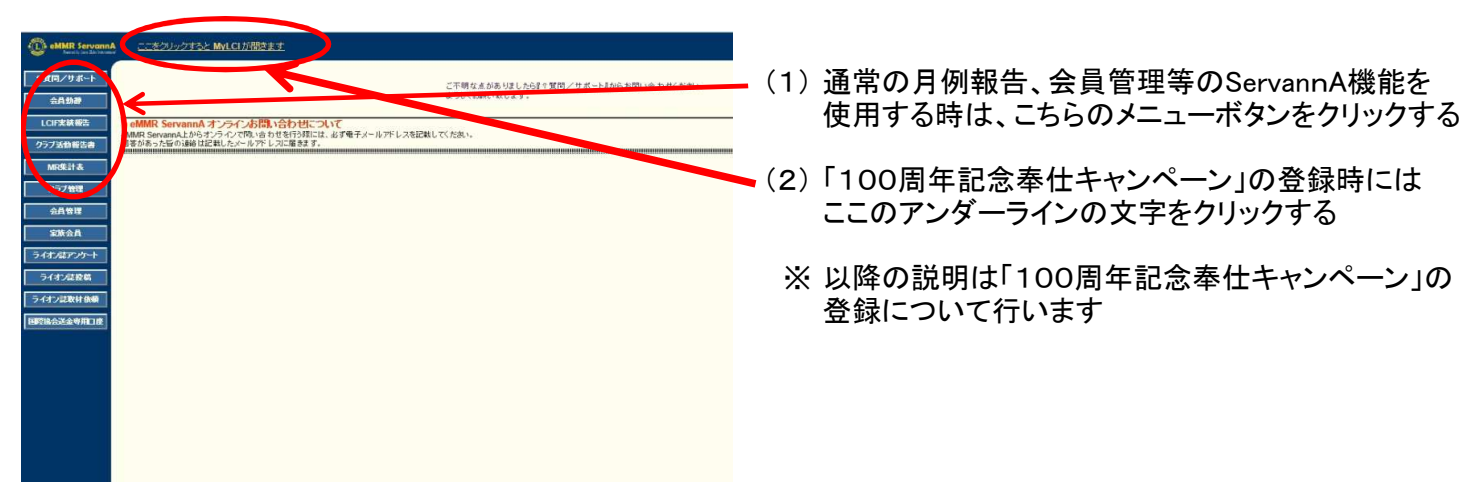

#### 4.MyLCIメニューの選択

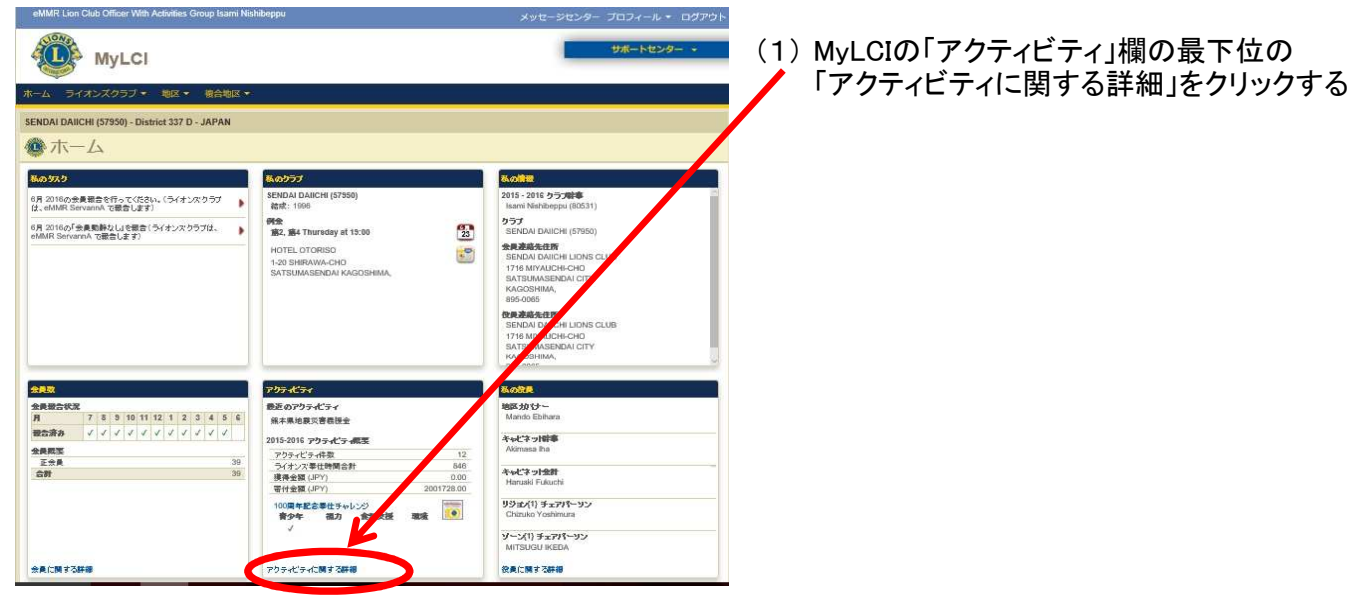

# <u>5. アクティビティの登録</u><br>MMRLion Club Officer With Activities Group Isami Nishbecou

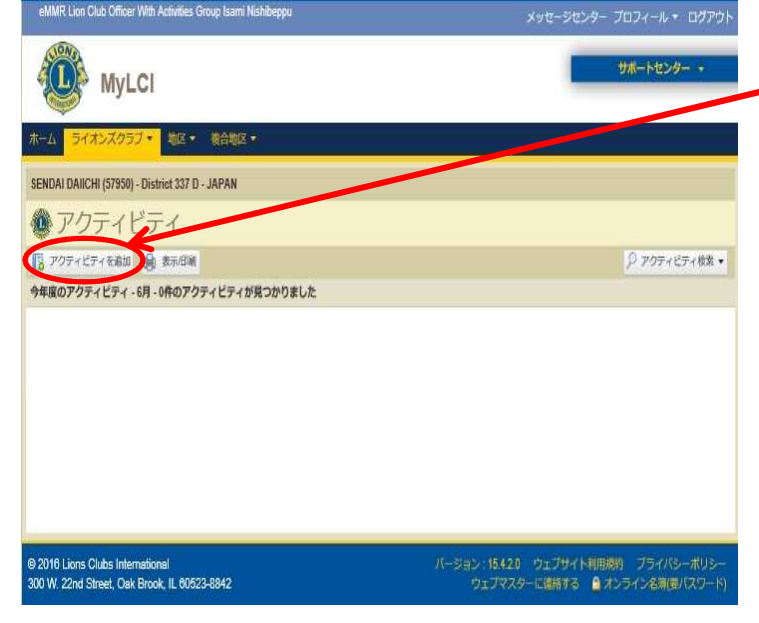

(1) 「アクティビティを追加」をクリックし、登録画面を 表示する

### 6.アクティビティ内容の登録

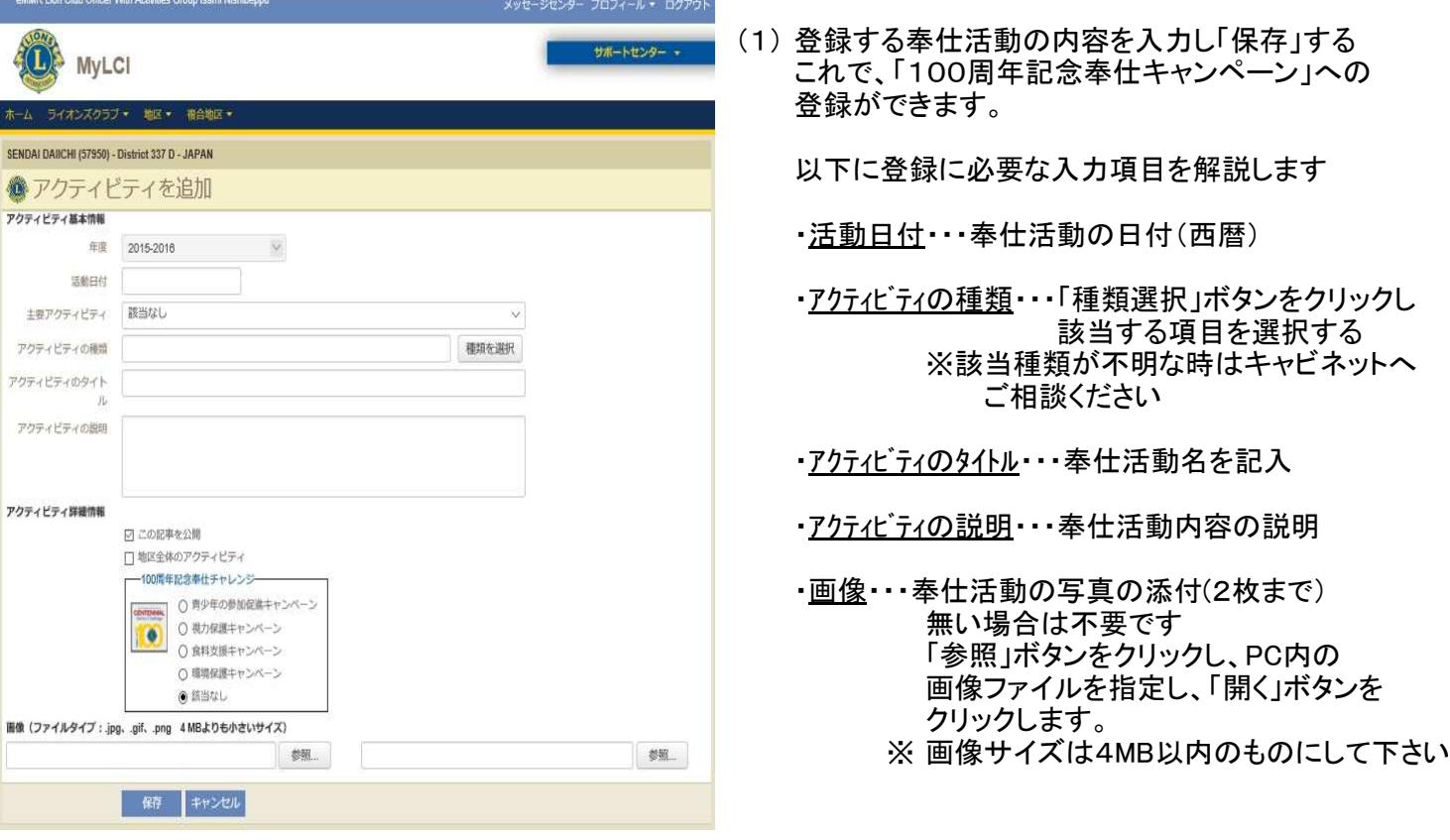

## 以上で「100周年記念奉仕キャンペーン」の登録は終了です。 手順的には、キャビネットへの月例報告終了後に続けて登録頂けると最良だと思います。 皆様のご協力を宜しくお願いいたします。